# **REJESTR WYBORCÓW – SPRAWDZENIE OBWODU/OKRĘGU I NR NA LIŚCIE WYBORCZEJ**

#### **KROK 1:**

Uruchamiamy przeglądarkę internetową (Google Chrome/Internet Explorer/Mozilla Firefox).

#### **KROK 2:**

Na pasku adresu przeglądarki internetowej wpisujemy adres**[: www.laskowa.pl](http://www.laskowa.pl/) (Rysunek 1)**.

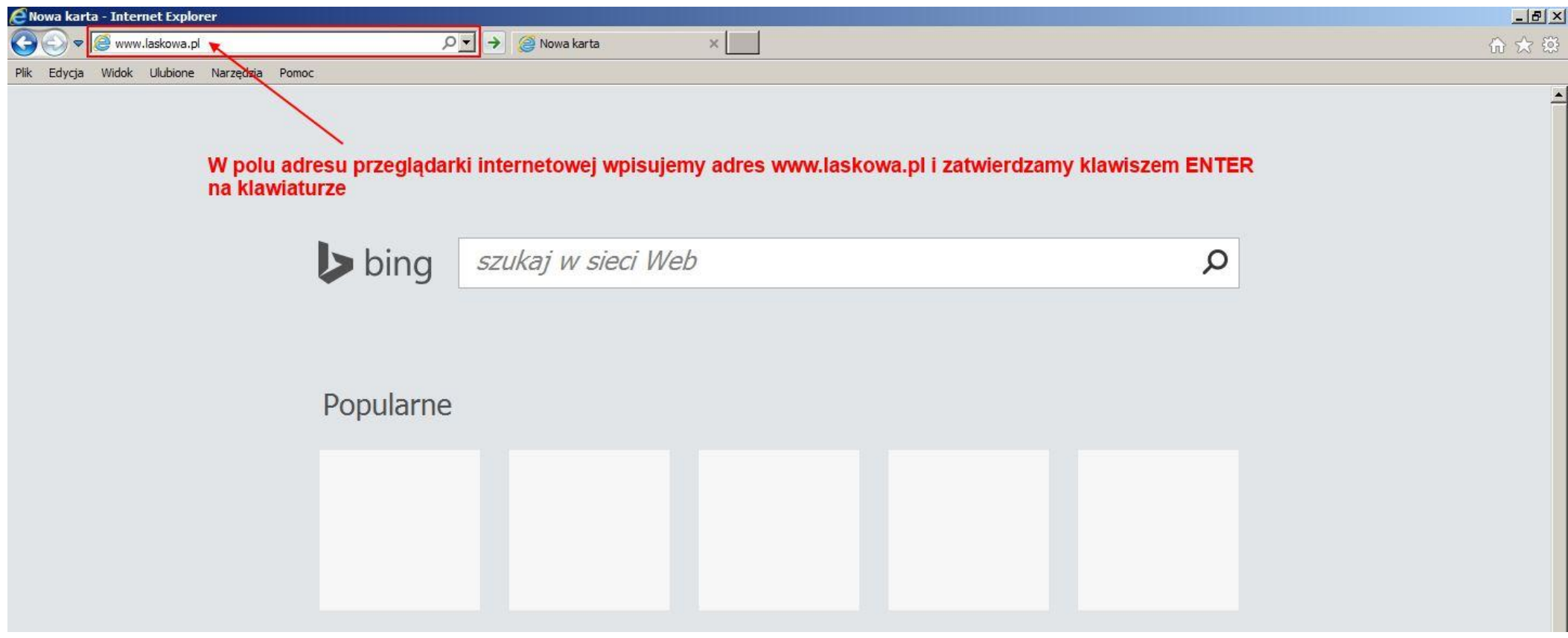

*Rysunek 1*

# **KROK 3:**

Po załadowaniu się strony internetowej Gminy Laskowa klikamy w przycisk **e-urząd** znajdujący się po prawej stronie ekranu w celu przejścia do **platformy elektronicznych usług publicznych Gminy Laskowa (Rysunek 2)**. Jego kliknięcie spowoduje otwarcie na nowej karcie przeglądarki Portalu Interesanta i Podatnika Gminy Laskowa stanowiącego platformę elektronicznych usług publicznych Gminy Laskowa [\(https://cu-uglaskowa.madkom.pl/\)](https://cu-uglaskowa.madkom.pl/) - **(Rysunek 3)**.

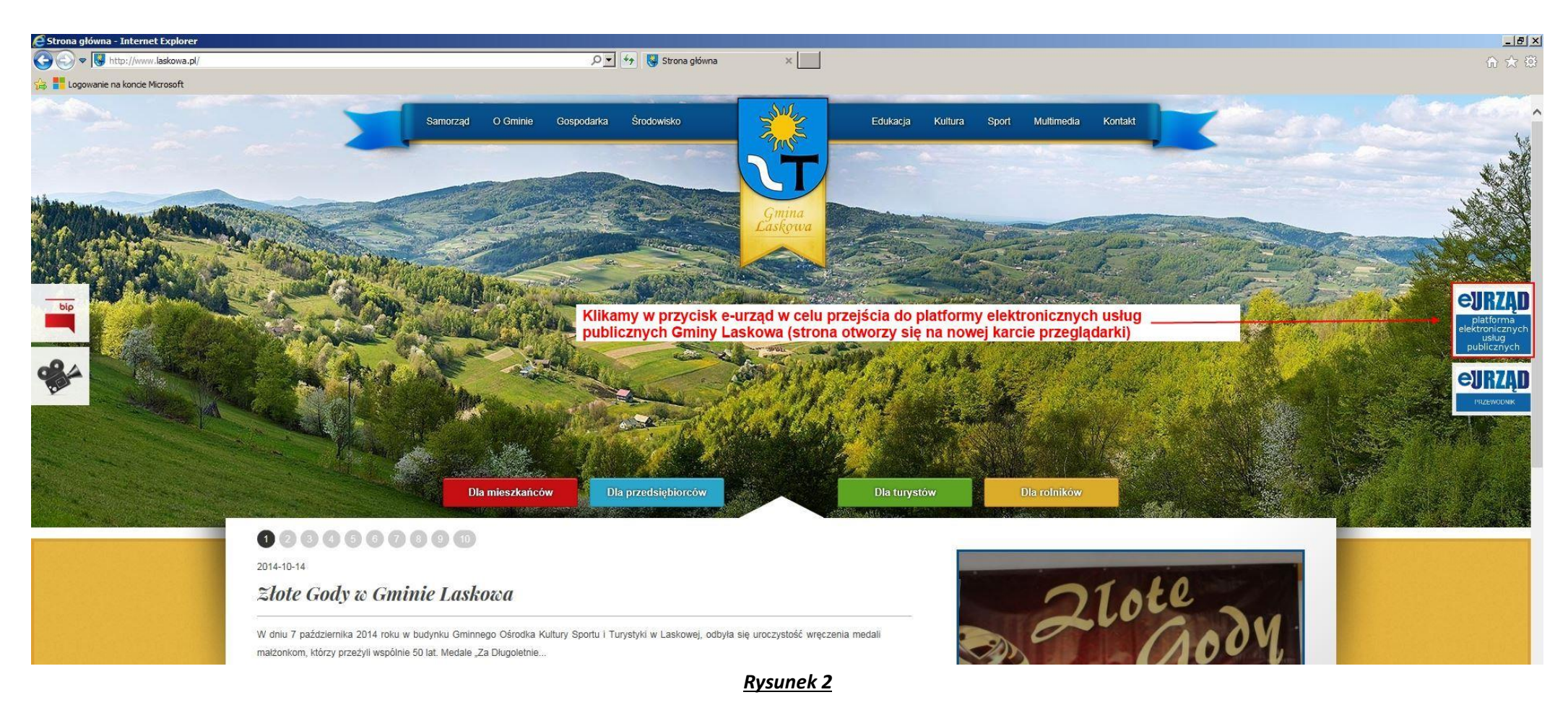

 $\left\langle \bigodot \right\rangle$   $\sim$   $\left\vert \overline{\text{G}}\right\vert$  https://cu-uglaskowa.madkom.pl/

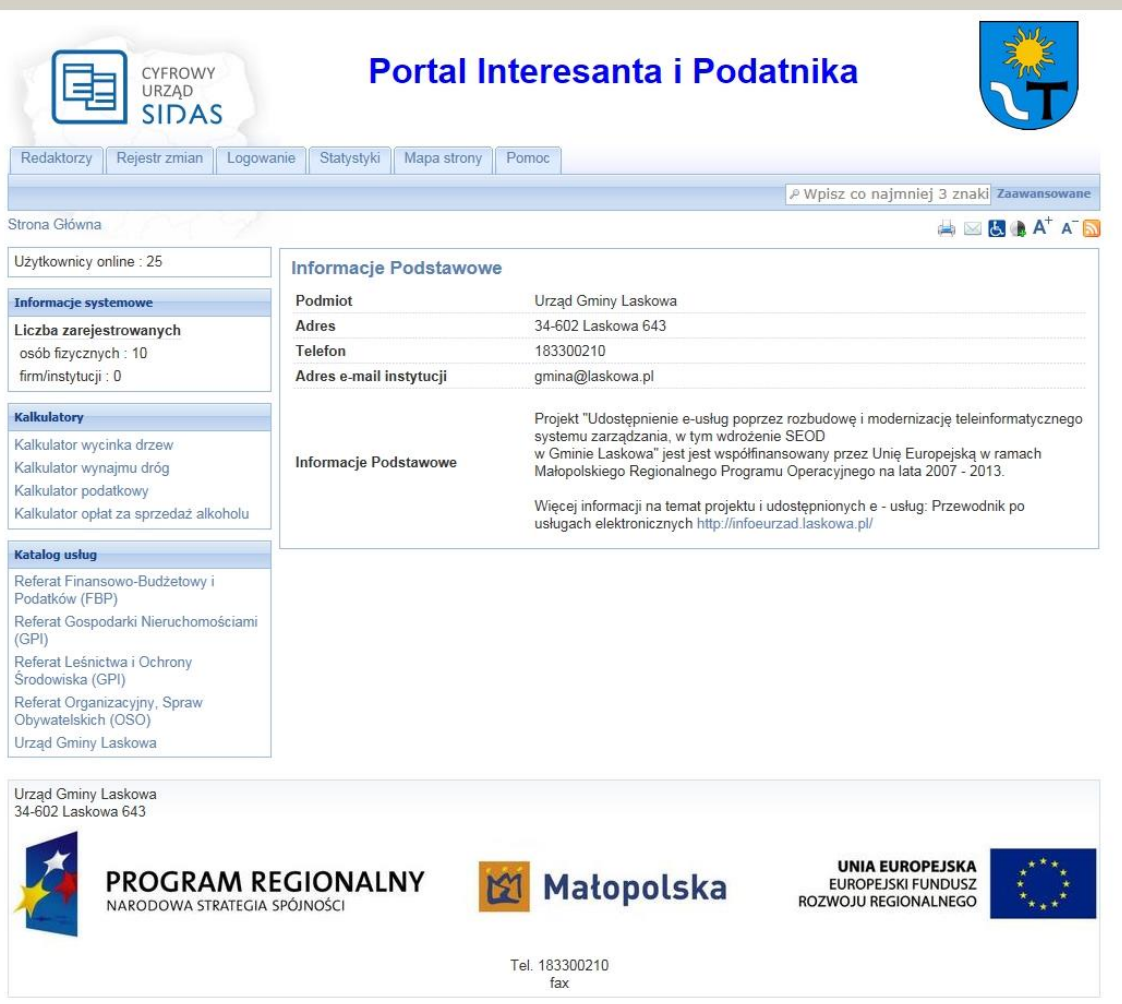

Urząd Gminy Laskowa

 $\mathbf{x}$ 

D - 4 + G Strona główna

 $\overline{1}$ þ

CU v5.1.8 jest częścią Systemu Informatycznego Dla Administracji Samorządowej

## **KROK 4:**

Na stronie portalu Interesanta i Podatnika Gminy Laskowa klikamy w pozycję **Urząd Gminy Laskowa** znajdującą się w menu nawigacyjnym w lewej części portalu **(Rysunek 4)**.

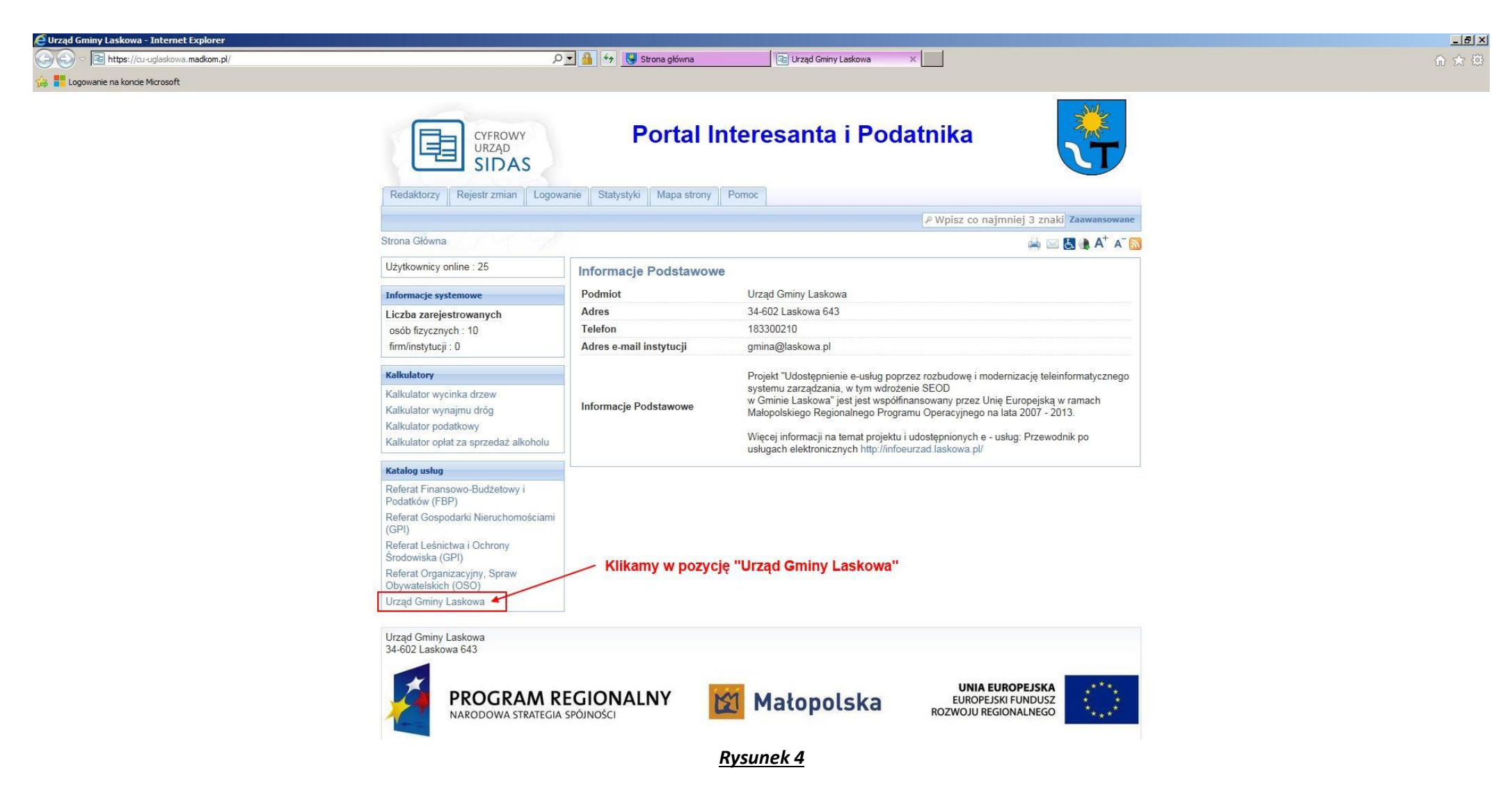

#### **KROK 5:**

Po wykonaniu czynności opisanej w **Kroku 4** wyświetli się **strona z dostępnymi usługami**. Wybieramy z listy pozycję **12. [Sprawdzenie obwodu/okręgu i numeru na liście](https://cu-uglaskowa.madkom.pl/?module=ServiceProcess&sid=31&sver=1)  [wyborczej](https://cu-uglaskowa.madkom.pl/?module=ServiceProcess&sid=31&sver=1)** i klikamy w nią **(Rysunek 5)**.

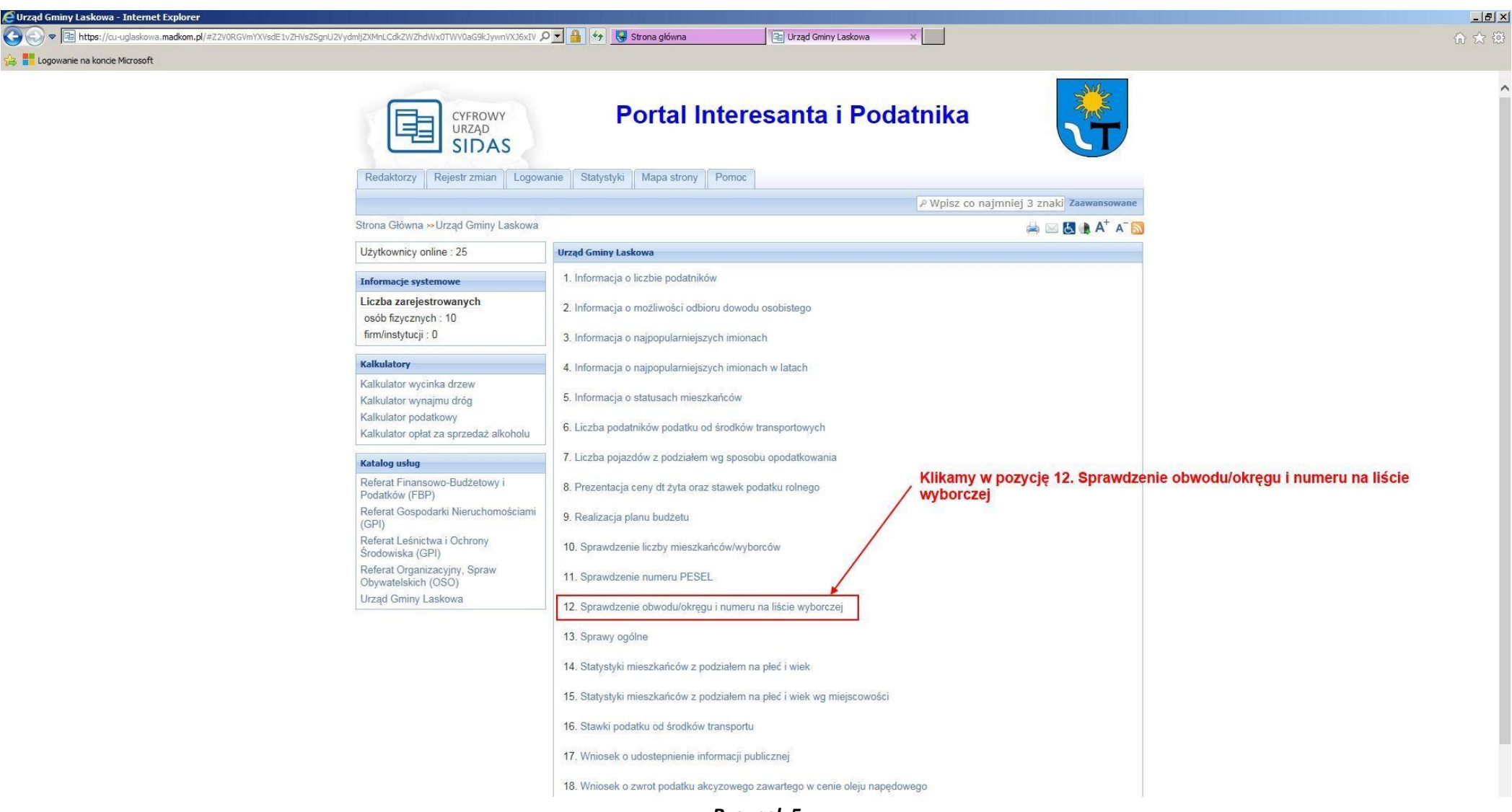

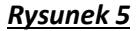

## **KROK 6:**

Po wykonaniu czynności opisanej w **Kroku 5** wyświetli się strona z **kartą usługi**. W sekcji opis strony z karą usługi klikamy w link **[Sprawdzenie obwodu/okręgu i numeru na](http://83.19.16.26:8080/EUrzad/uslugi.jsf)  [liście wyborczej](http://83.19.16.26:8080/EUrzad/uslugi.jsf) (Rysunek 6**).

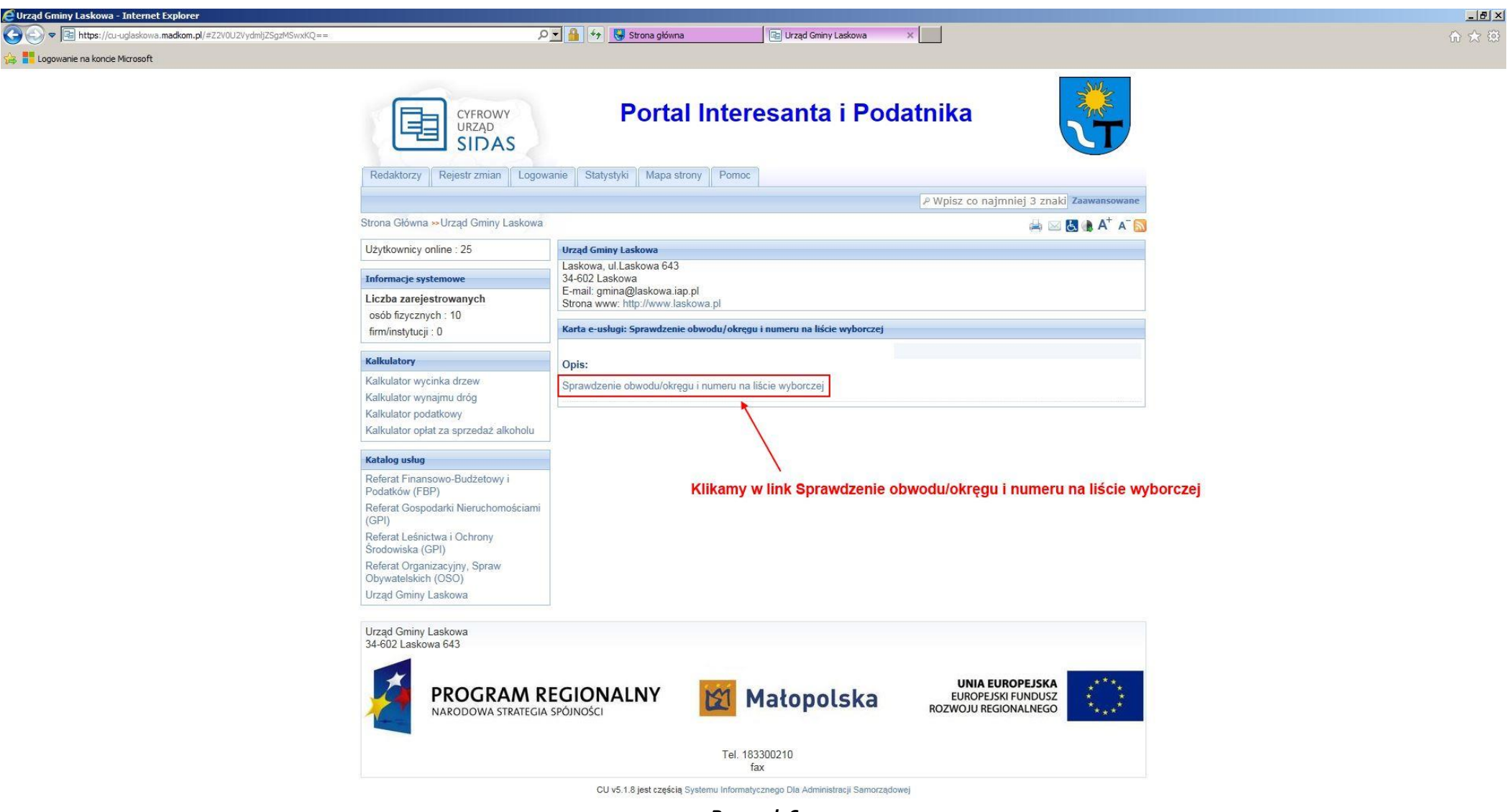

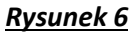

## **KROK 7:**

Po wykonaniu czynności opisanych w **Kroku 6** zostaniemy przeniesieni do listy **usług spersonalizowanych Gminy Laskowa**. Na nowo otwartej stronie rozwijamy **pozycję Ewidencja Ludności** klikając w nią **(Rysunek 7)**.

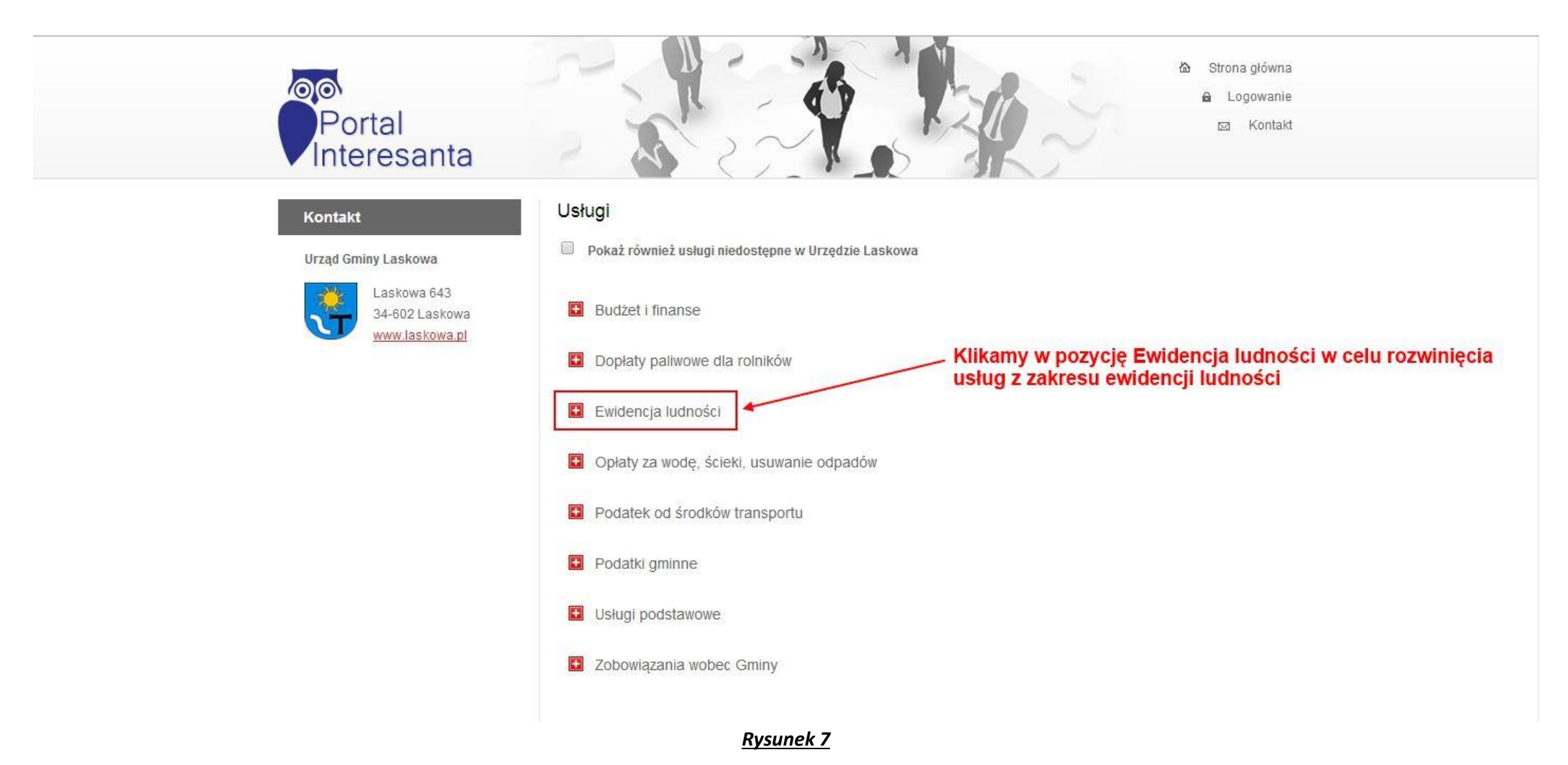

# **KROK 8:**

Po kliknięciu w pozycję Ewidencja ludności z listy rozwijalnej wybieramy pozycję **Sprawdzenie obwodu/okręgu i numeru na liście wyborczej (Rysunek 8)**.

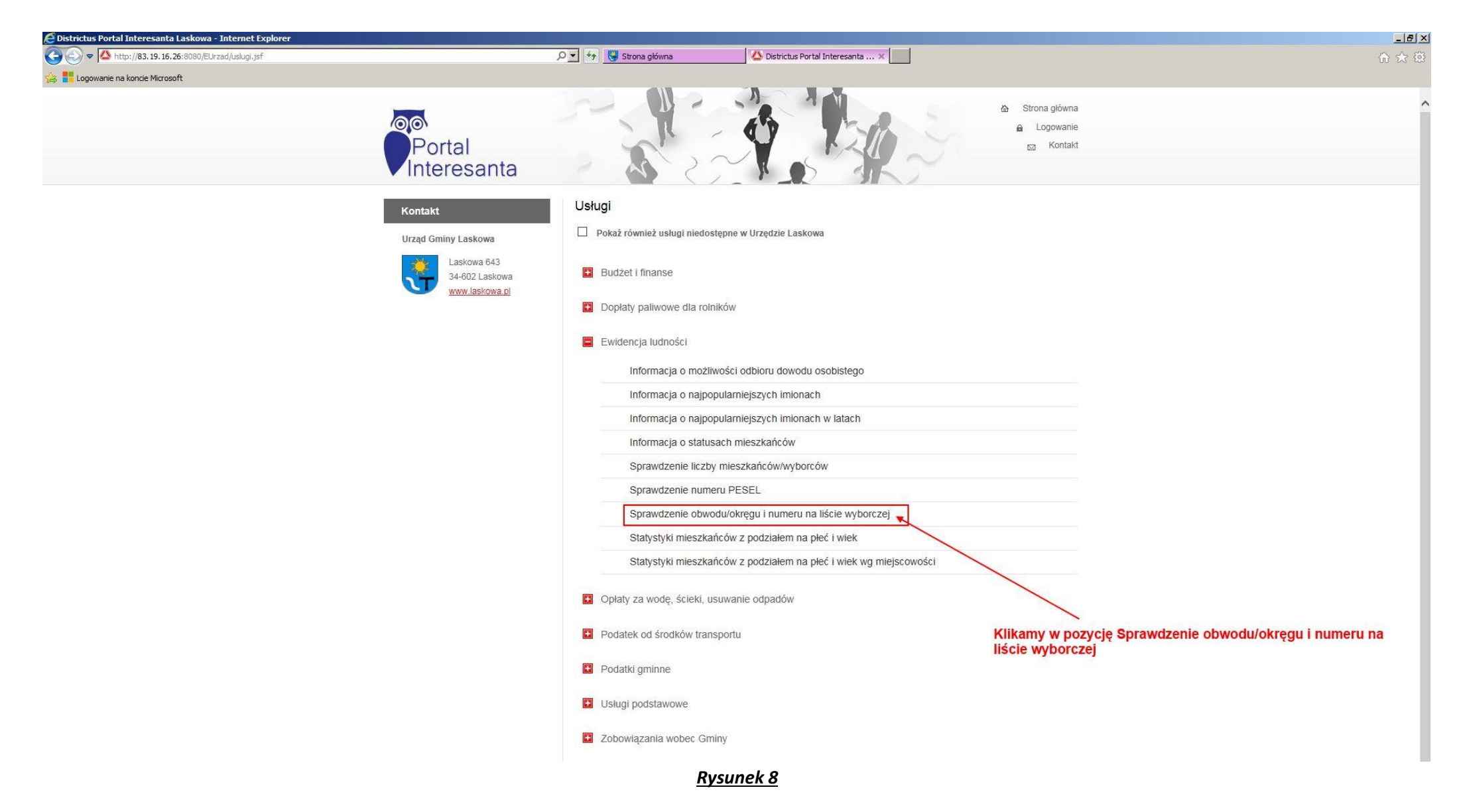

# **KROK 9:**

Na nowo otwartej stronie wpisujemy w polu **PESEL** swój **11-cyfrowy nr PESEL**, natomiast w polu **Data wyborów** wpisujemy **datę ostatniego meldunku wyborczego, czyli - 30.09.2014**. Datę należy wpisać w **formacie DD.MM.RRRR i musi to być data 30.09.2014**, gdyż inaczej strona wyświetli komunikat o błędnej weryfikacji lub braku danych na temat zapytania. Po wypełnieniu pola **PESEL** oraz **Data wyborów** klikamy w przycisk **Pokaż (Rysunek 9)**.

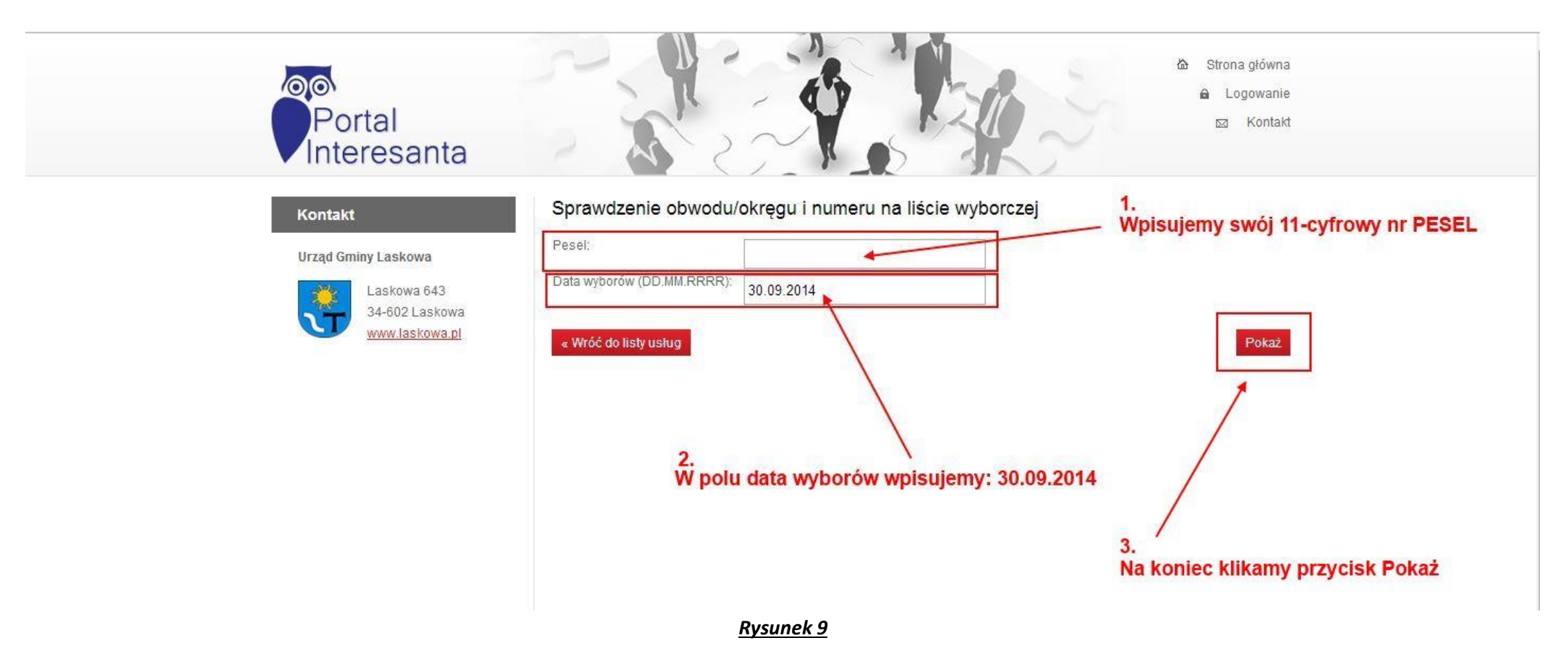

# **KROK 10:**

Po uzupełnieniu danych formularza i zatwierdzeniu przyciskiem Pokaż strona wyświetli nam dane o przypisaniu do obwodu/okręgu wyborczego, nr na liście wyborczej (obecnie list jeszcze nie ma) oraz adres lokalu wyborczego **(Rysunek 10)**.

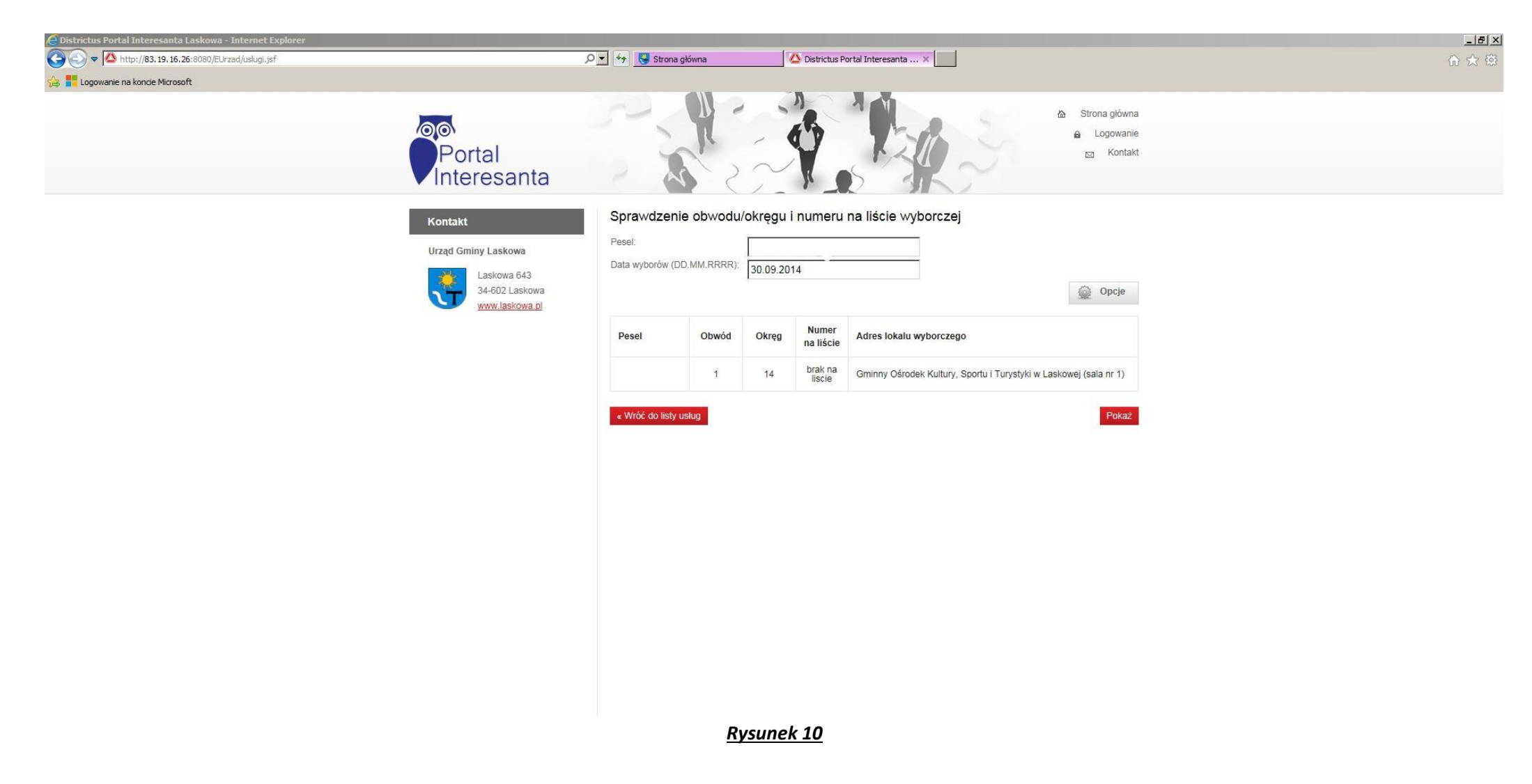